#### **SOMMAIRE**

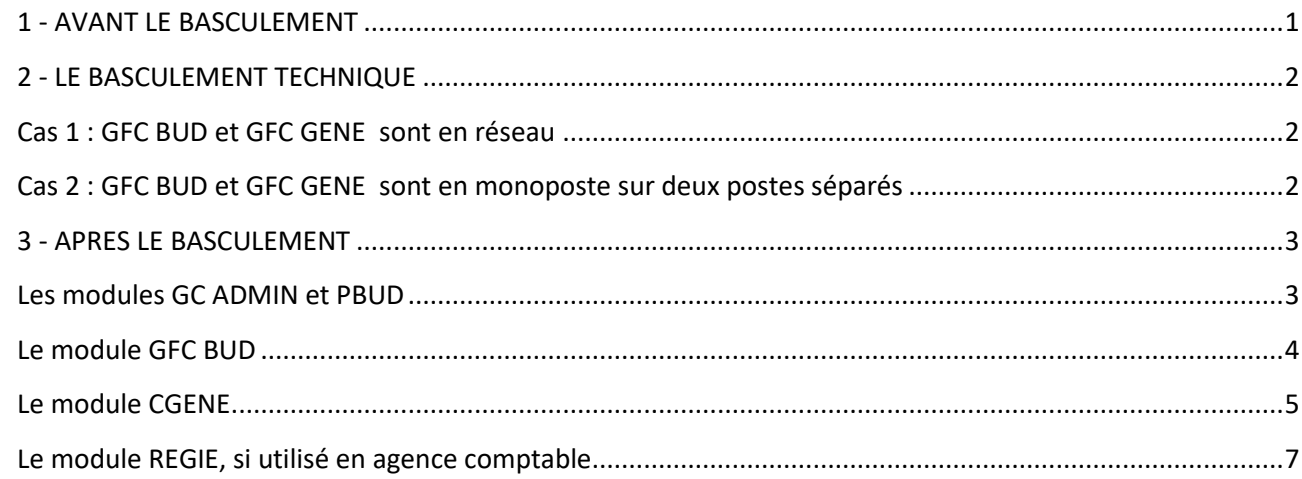

## **Nous vous conseillons, au fur et à mesure de la réalisation des opérations de barrer la séquence effectuée sur le document, de façon à n'en oublier aucune, et savoir reprendre en cas d'interruption.**

#### **Module Chronologie des opérations Documentation et précisions GFC 2023 Exercice en cours : CGENE et CBUD** Terminer les opérations en cours qui sont bloquantes au basculement. Vérifier les fournisseurs en mode de paiement 99 (non sepa) CF Document : gfc2024\_controles\_basculement . **GFC 2023 CGENE** | Après réception, traitement et. éditions des dernières opérations de la régie, solder les comptes transitoires 4723, 4715, 543x et 545x. Editer en format PDF et édition papier : - Listes des créances (important en cas de changement de structure budgétaire de l'établissement) - Documents d'habilitation des régies des BA **Solder les comptes 181, 186 et 187** - Les listes des créances sont à joindre au COFI. - Pour les Budgets Annexes GRETA : l'édition de la liste des créances permettra le contrôle de la reprise des créances en 2024 - Documents d'habilitation des régies BA (cf gfc2024\_contrôles\_bascul) **GFC 2023 REGIE** Pour tout **module Régies** présent dans l'implantation GFC (exemple: régie de voyage), terminer la période et solder tous les comptes de la régie. **SOLDER n'est pas CLOTURER Attention : il s'agit des régies gérées à l'agence comptable dans le module REGIES, si vous l'utilisez, et non les régies des établissements rattachés** Menu « Situation des disponibilités » : tous les comptes doivent avoir un solde à 0.Si pb, voir Fiche-solde-régie-dépenses **BD\_GFC SAUVEGARDER IMPERATIVEMENT les bases GFC 2022 et GFC 2023**

### <span id="page-0-0"></span>**1 - AVANT LE BASCULEMENT**

### <span id="page-1-0"></span>**2 - LE BASCULEMENT TECHNIQUE**

#### **RAPPEL 1 : avoir fait impérativement une sauvegarde des bases GFC 2022 et 2023**

#### **RAPPEL 2 :**

**il est inutile de clôturer les régies des budgets principaux pour le basculement : Les habilitations sont basculées et seront simplement à re-transférer de la comptabilité générale vers le module régie après bascule.**

<span id="page-1-1"></span>**Procéder à l'installation de GFC 2024 et à la bascule suivant votre cas, voir ci-dessous :** 

### **Cas 1 : GFC BUD et GFC GENE sont en réseau**

#### **Procéder comme suit :**

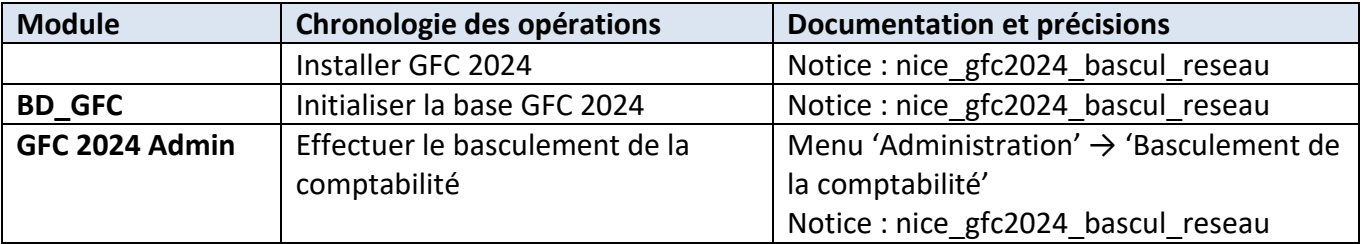

### <span id="page-1-2"></span>**OU BIEN Cas 2 : GFC BUD et GFC GENE sont en monoposte sur deux postes séparés**

#### **Sur chacun des postes successivement, procéder comme suit :**

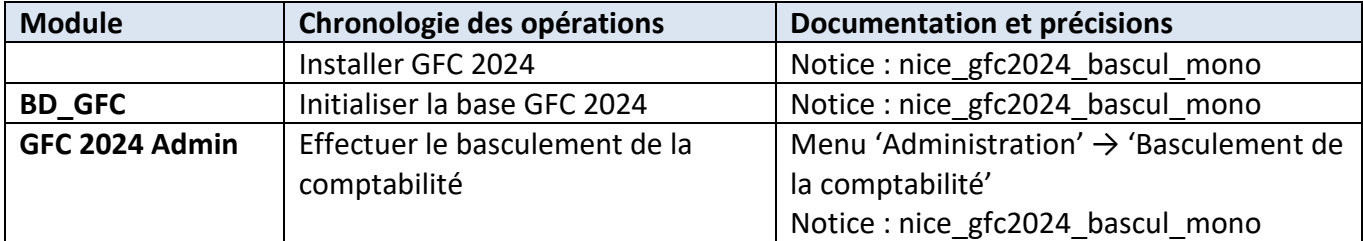

#### **Dans tous les cas, en fin de basculement :**

**BD\_GFC SAUVEGARDER IMPERATIVEMENT** les bases GFC 2023 et GFC 2024

### <span id="page-2-0"></span>**3 - APRES LE BASCULEMENT**

**Operations à réaliser dans gfc avant de débuter la gestion courante.** Pour une agence comptable : s'informer auprès des établissements rattaches de la gestion de nouveaux budgets annexes à créer. (ba, srh, ba autres..). S'informer auprès de chaque établissement s'il y a réintégration d'un BA au sein d'un BP.

**Rappel : Nous vous conseillons, au fur et à mesure de la réalisation des opérations indiquées dans ce paragraphe, de barrer la séquence après chaque opération, de façon à n'en oublier aucune, et savoir reprendre en cas d'interruption.**

<span id="page-2-1"></span>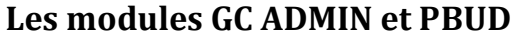

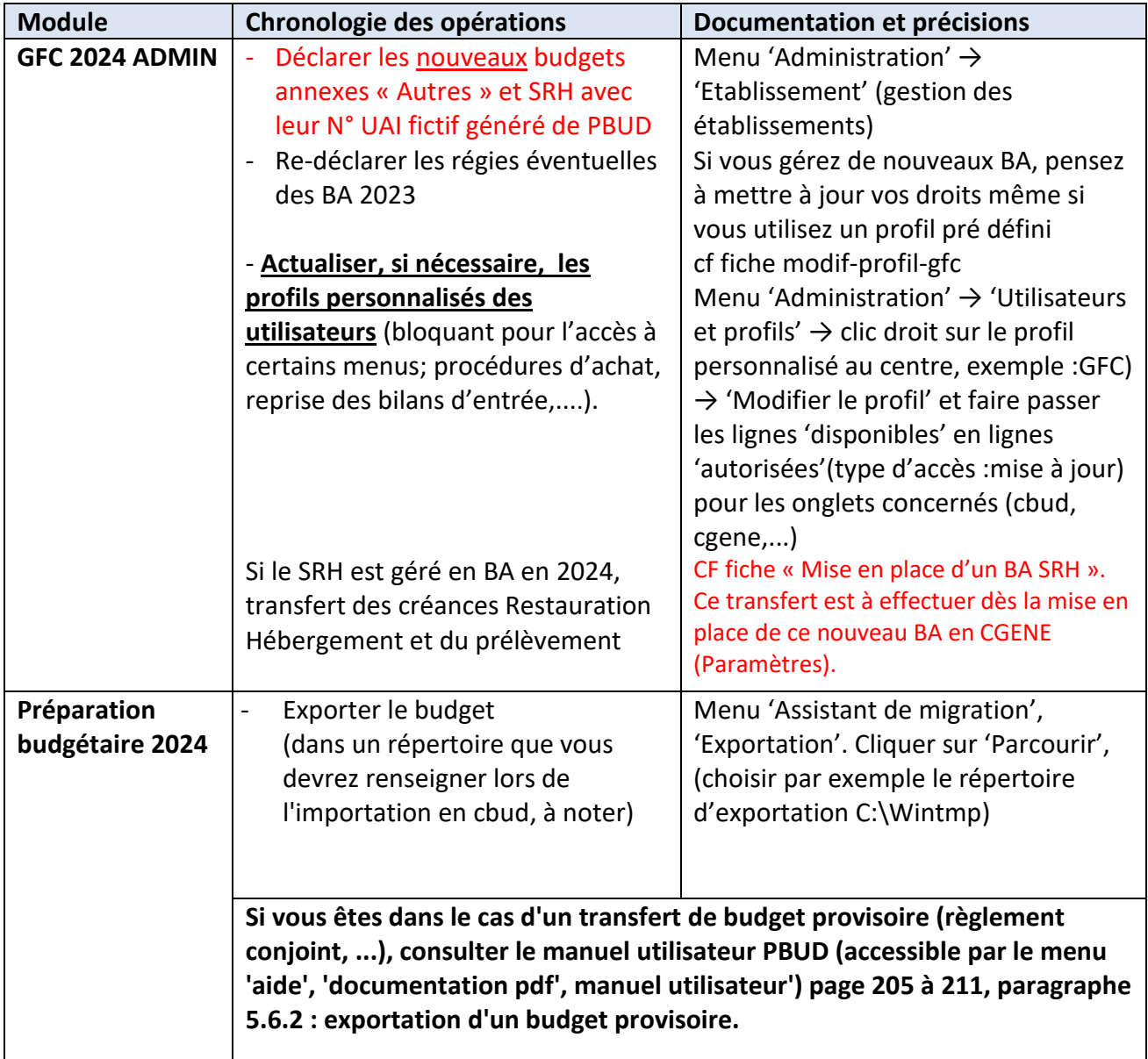

# <span id="page-3-0"></span>**Le module GFC BUD**

![](_page_3_Picture_165.jpeg)

# <span id="page-4-0"></span>**Le module CGENE**

![](_page_4_Picture_321.jpeg)

 $\overline{\mathsf{T}}$ 

![](_page_5_Picture_310.jpeg)

 $\overline{\phantom{0}}$ 

![](_page_6_Picture_231.jpeg)

![](_page_6_Picture_232.jpeg)

# **Module GFC GENE Fonctionnalité : Récupération des développements de soldes**

![](_page_6_Picture_233.jpeg)

# <span id="page-6-0"></span>**Le module REGIE, si utilisé en agence comptable pour une régie DE l'agence comptable(ne concerne pas les régies des établissements rattachés)**

![](_page_6_Picture_234.jpeg)